# $CONFIGURAÇÃO DE CORES NO PHOTOSHOP$

# SUBJ White

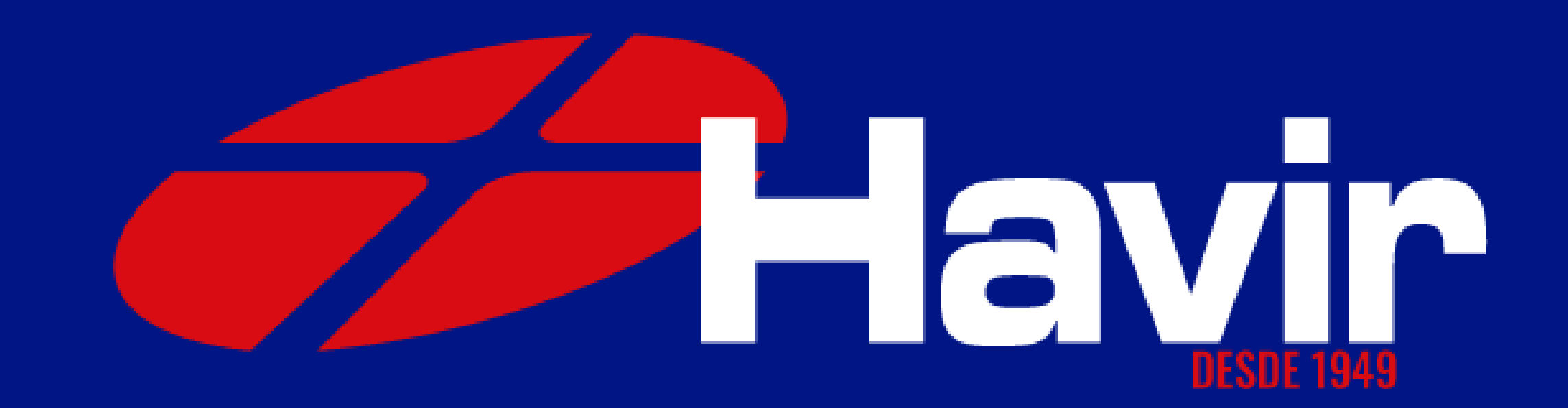

Abra o PHOTOSHOP e clique em abrir novo documento, configure como na imagem ao lado e 1º Passo<br>
Ta o PHOTOSH<br>
clique em abr<br>
pvo document<br>
nfigure como<br>
nagem ao lado<br>
clique em OK.

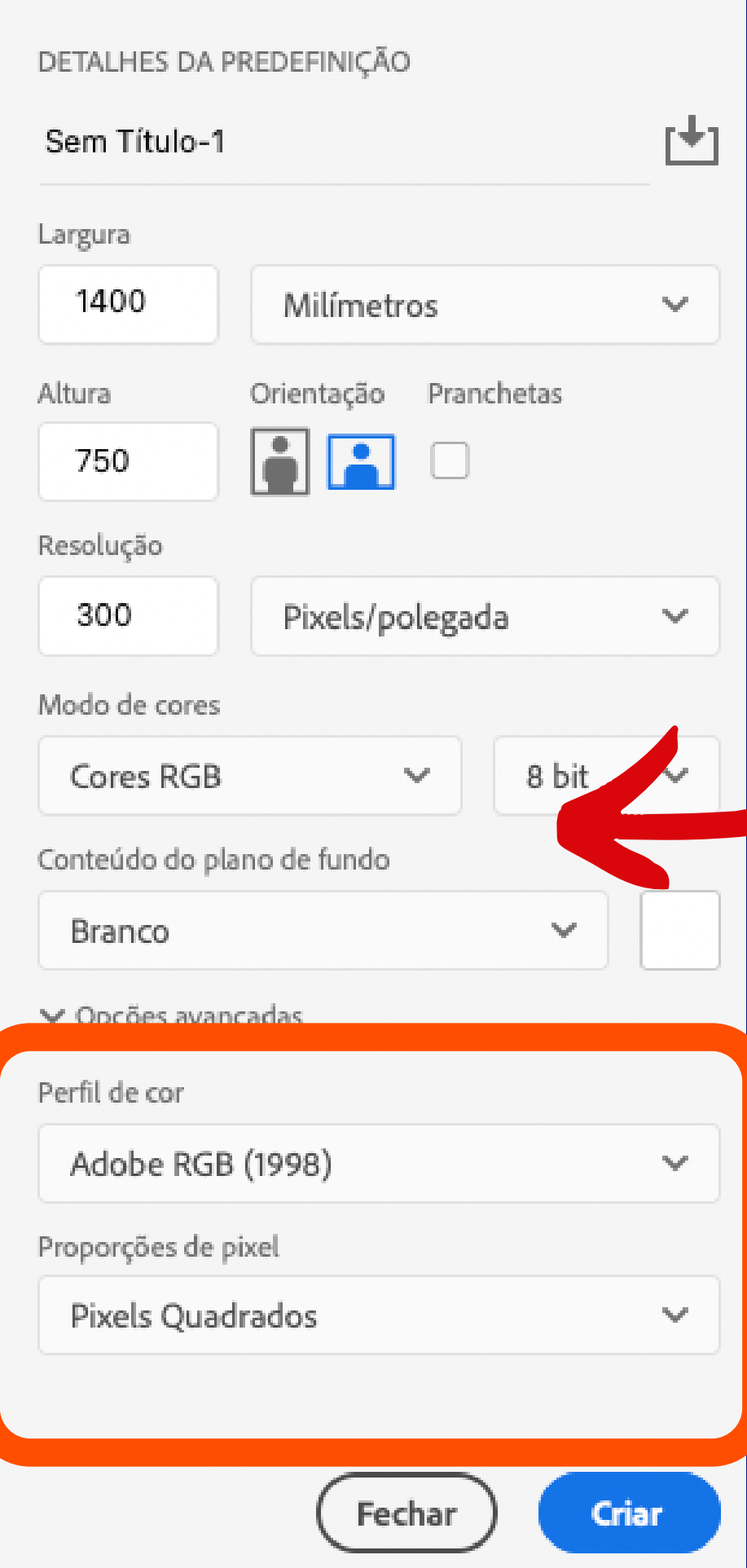

#### Modo de cores RGB

#### Selecione essas opções

### Com o novo documento aberto vá até EDITAR > CONFIGURAÇÕES DE CORES 2º Passo

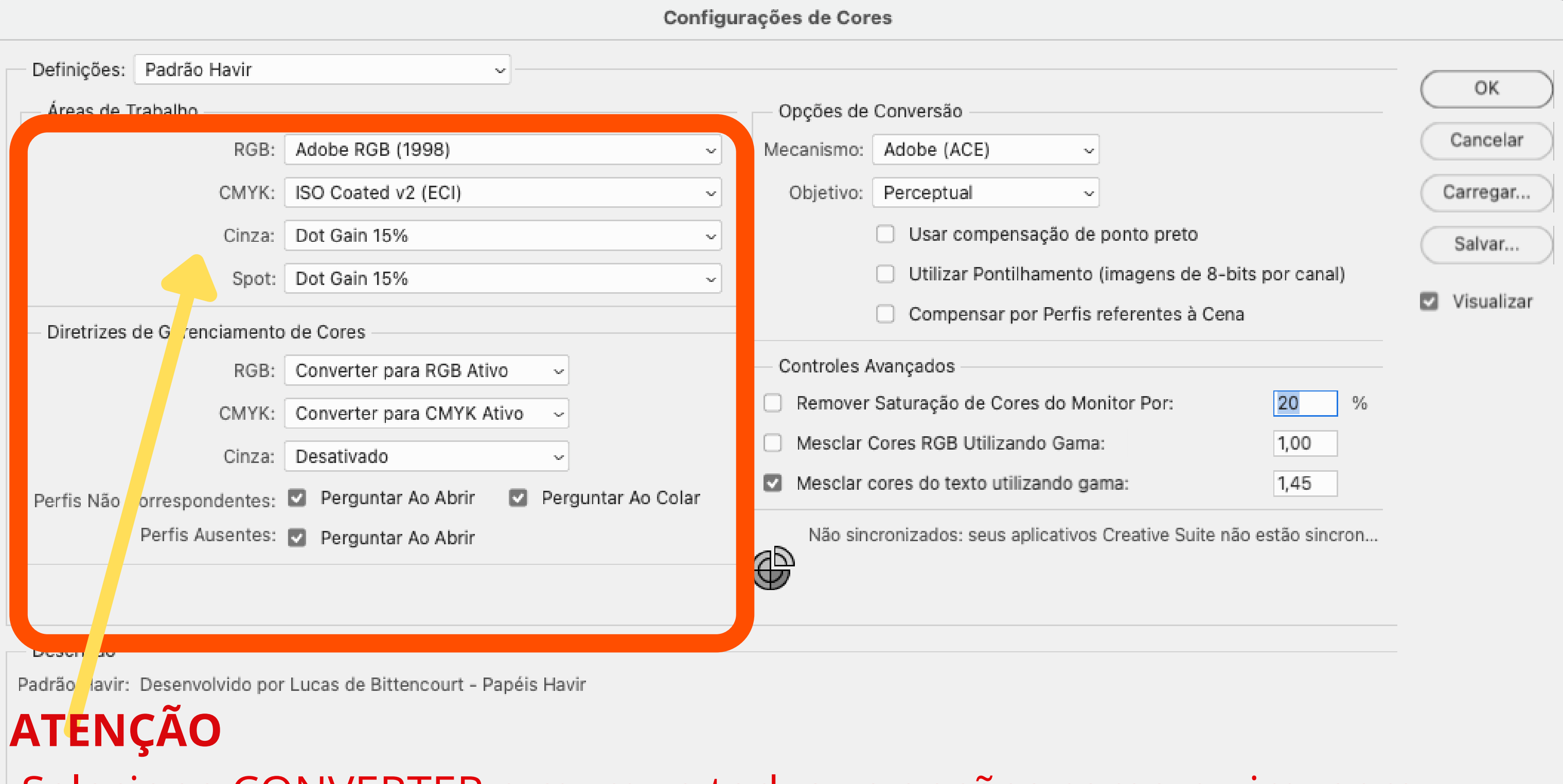

Selecione CONVERTER e marque todas as opções como na imagem.

#### Na janela que abrirá voce deve configurar exatamente como na imagem abaixo:

#### 3º Passo

Até o Passo 3 nós fizemos juntos a configuração do gerenciamento de cores do Photoshop, essa etapa é muito importante!

Agora, nos passos seguintes, vamos configurar as cores para a IMPRESSÃO.

Nessa etapa, vamos organizar para que o desenho que voce ve no monitor saia o mais próximo possível após a transferência.

Vamos lá?

# Abra um desenho no Photoshop e clique em imprimir Configuração de cor para impressão

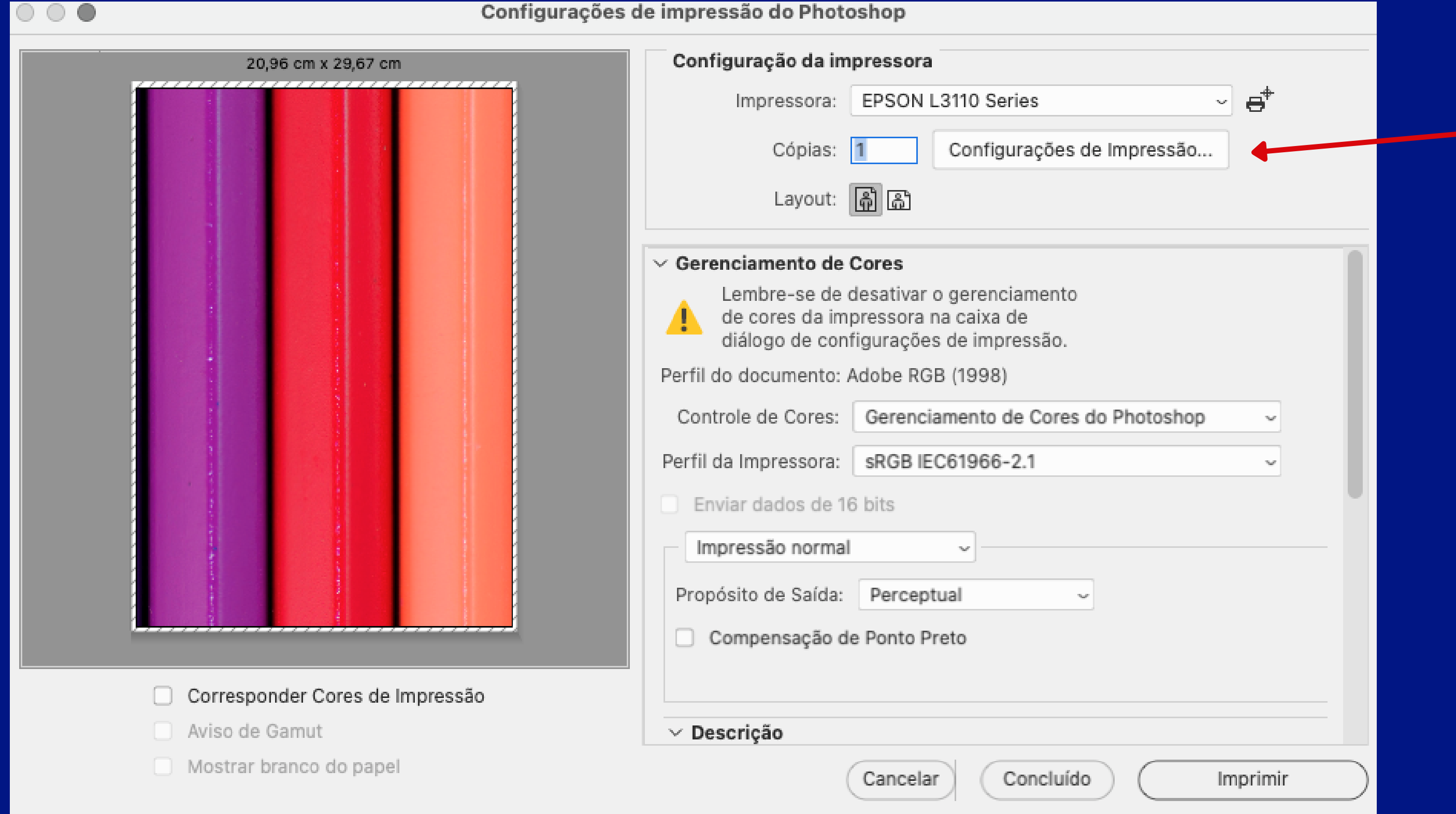

Selecione sua impressora e clique em configurações

# Na janela de configuração selecione as opções conforme a imagem abaixo. 1º Passo - Configuração de cor para impressão

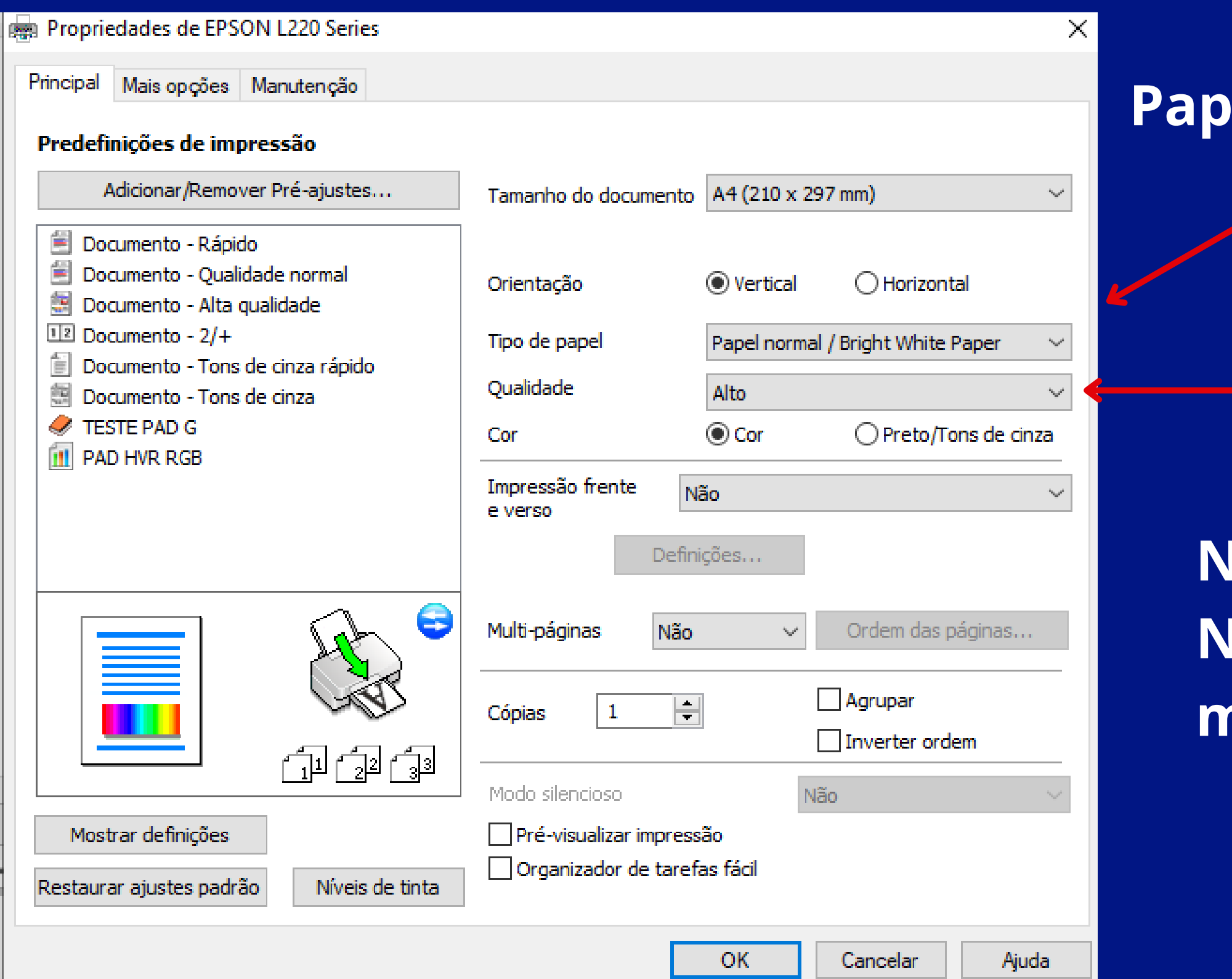

**Papel normal / Presentation Paper Matte**

**Qualidade:Padrão ou Alto**

**No modo ALTO mais cor No modo PADRÃO podem ocorrer marcas de rolete**

## Na aba "MAIS OPÇÕES" em Correção de cores clique em personalizado e sem ajustes de cor. 2º Passo - Configuração de cor para impressão

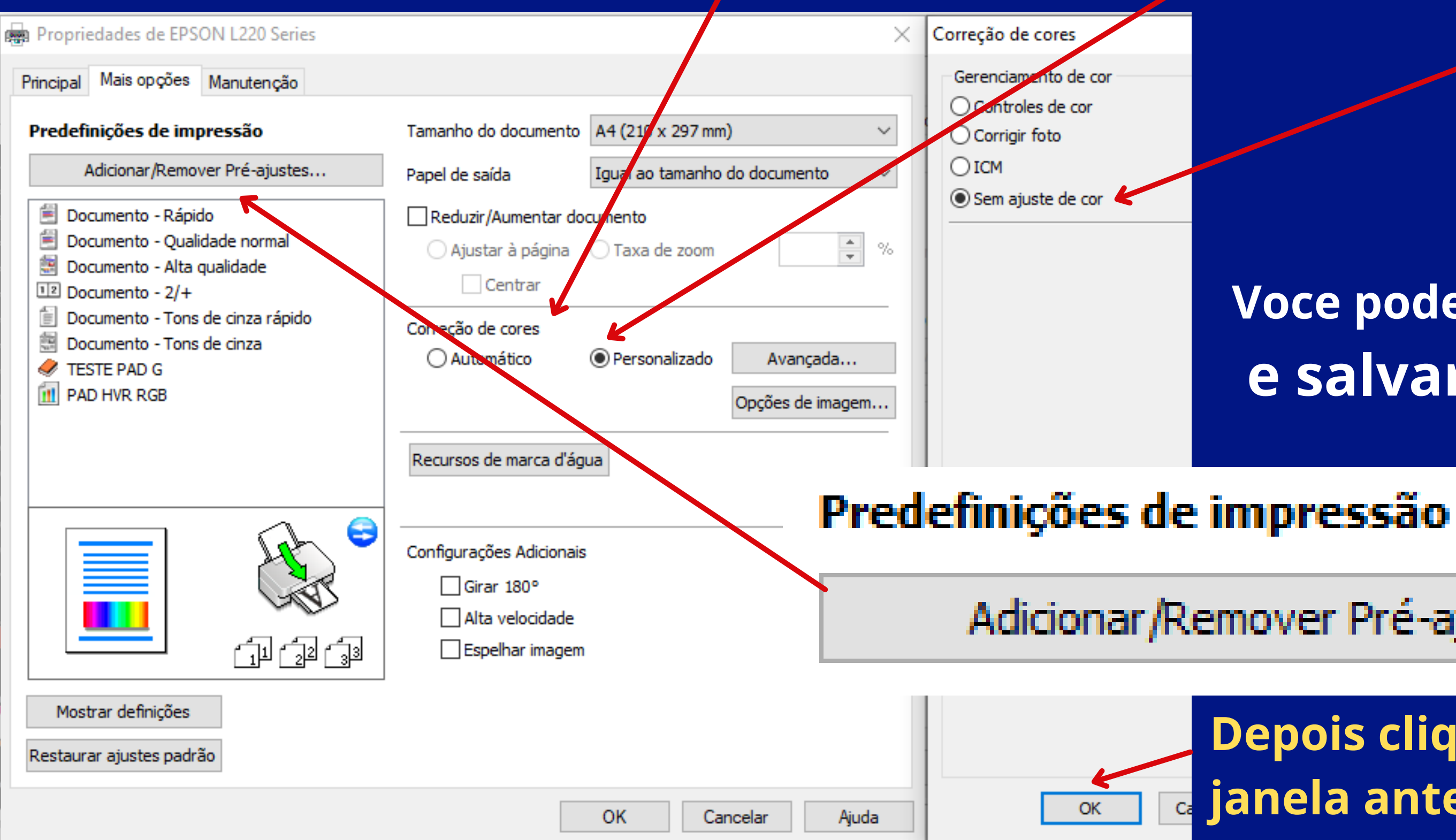

#### **Voce pode clicar em predefinições e salvar a configuração**

Adicionar/Remover Pré-ajustes...

#### **Depois clique em OK para voltar a janela anterior de impressão**

Selecionar PERFIL DE SAÍDA **HAVIR SUBLI WM09**

### 3º Passo - Configuração de cor para impressão

Conversão de cor: PHOTOSHOP

Finalidade de renderização: PERCEPTIVO

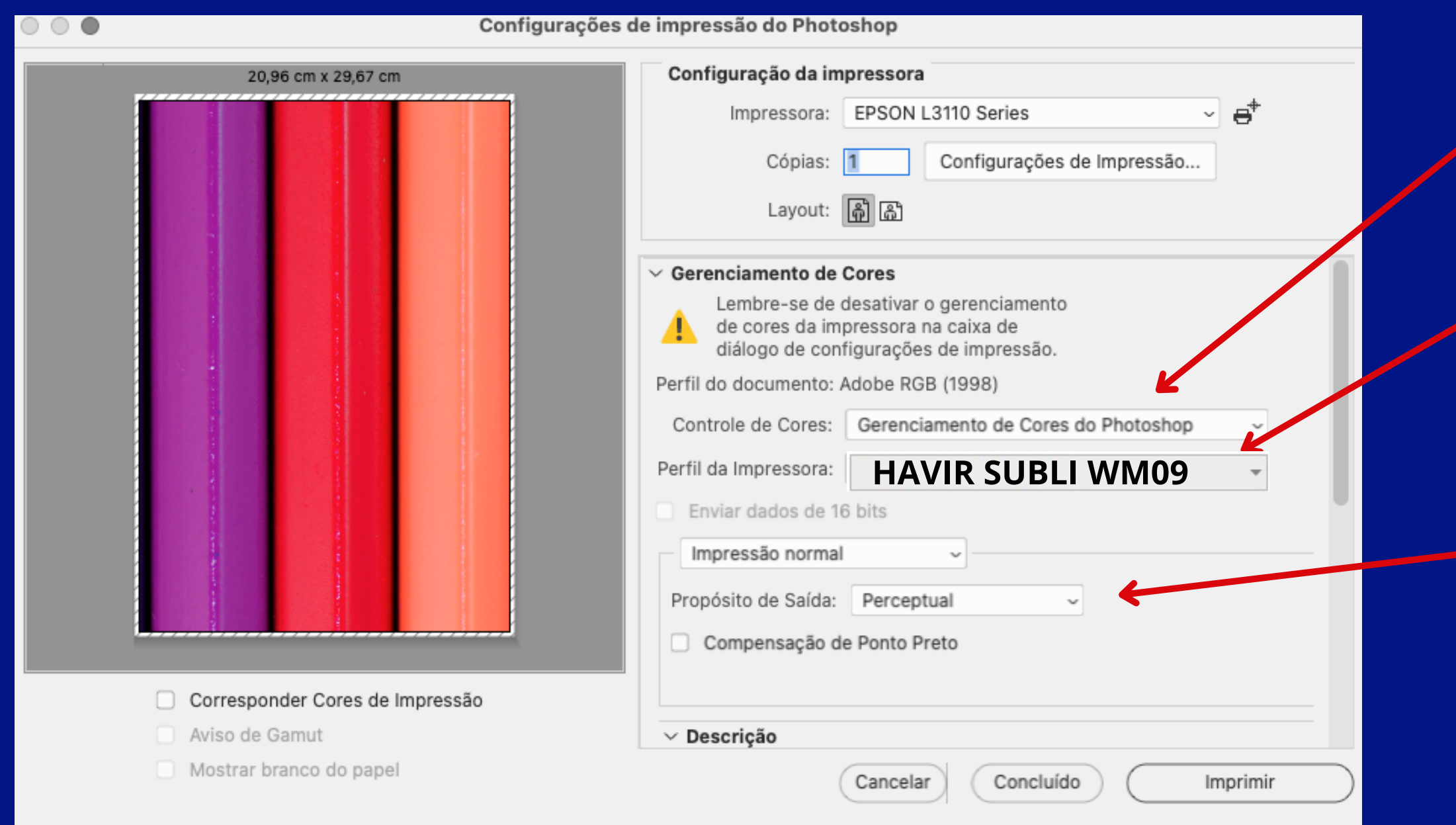

# **Tudo configurado, agora é só imprimir!**

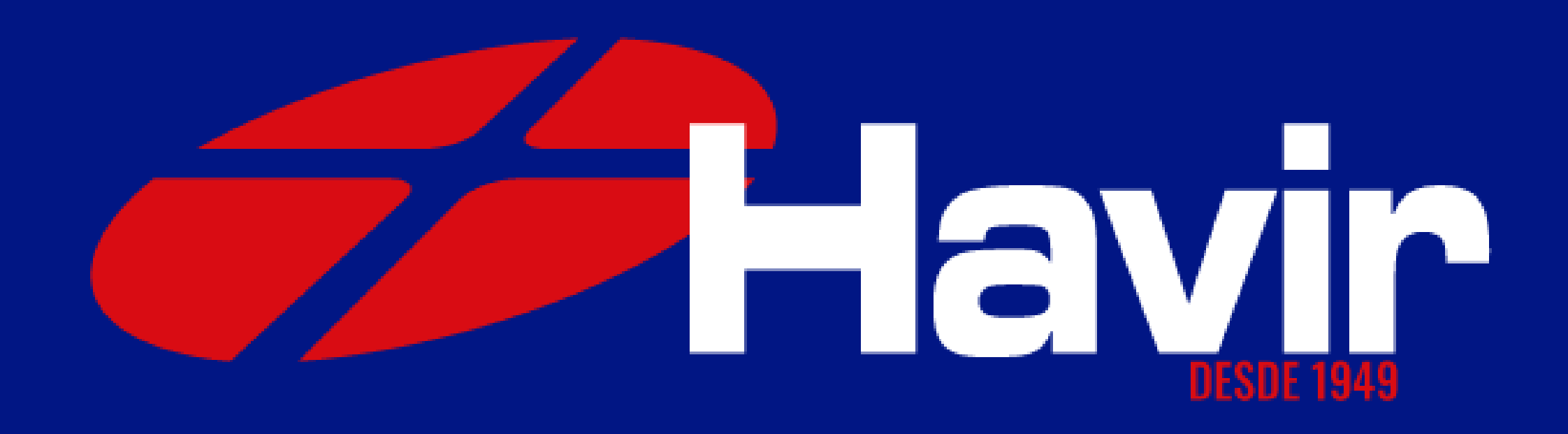